# VersaBlue User Manual

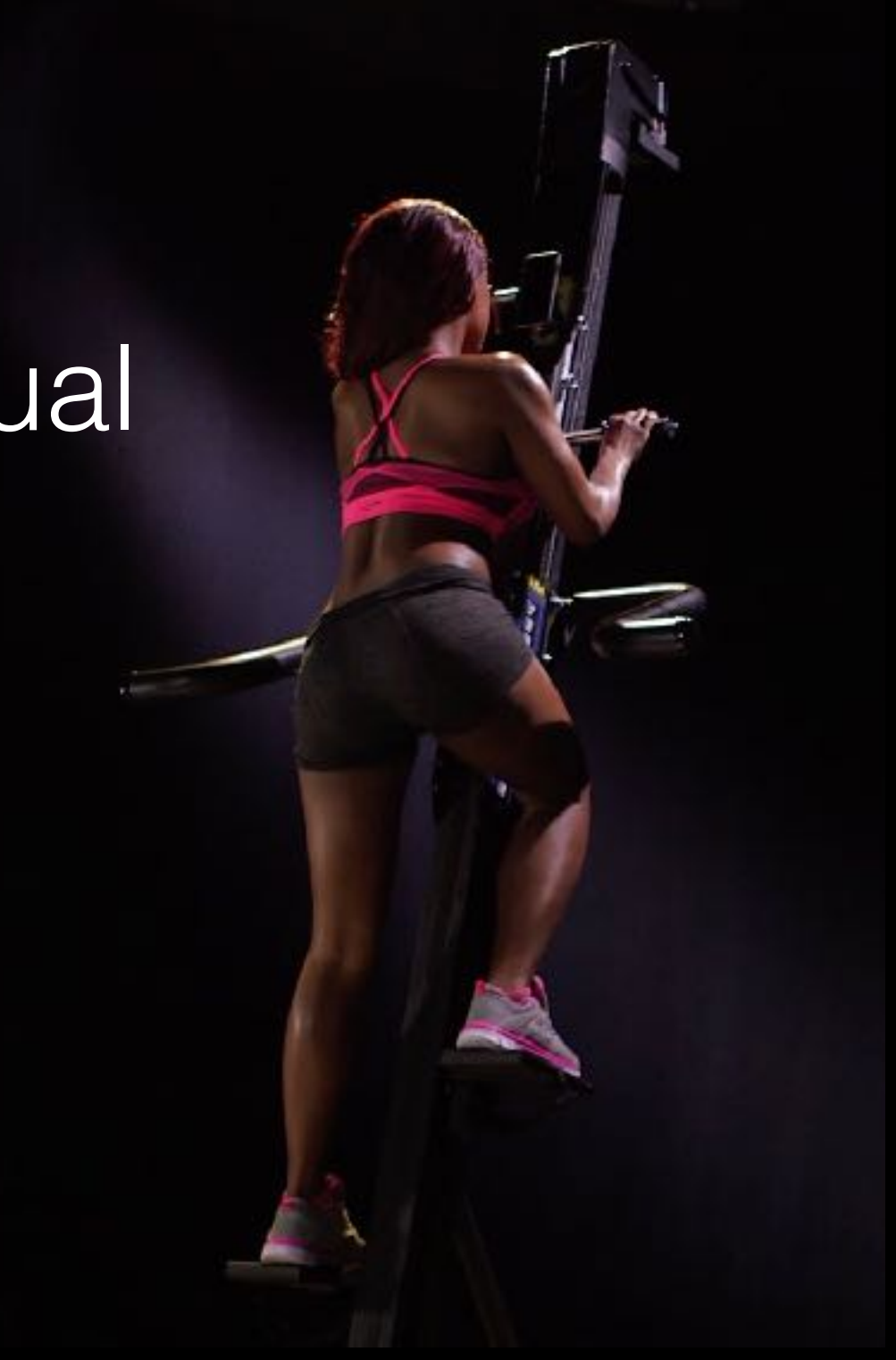

# Table of Contents

# **Contents**

- [Getting the VersaBlue App](#page-2-0)
- [Create Account](#page-2-0)
- [Home Screen](#page-4-0)
- [Pairing Screen](#page-5-0)
- [VersaClimber Registration](#page-6-0)
- [Recording Screen](#page-7-0)
- [Pause & Save Workout](#page-8-0)
- [Workout Summary & Sharing](#page-9-0)
- [Workout History](#page-10-0)
- "...." More Menu
- [Profile / Devices Screen](#page-12-0)

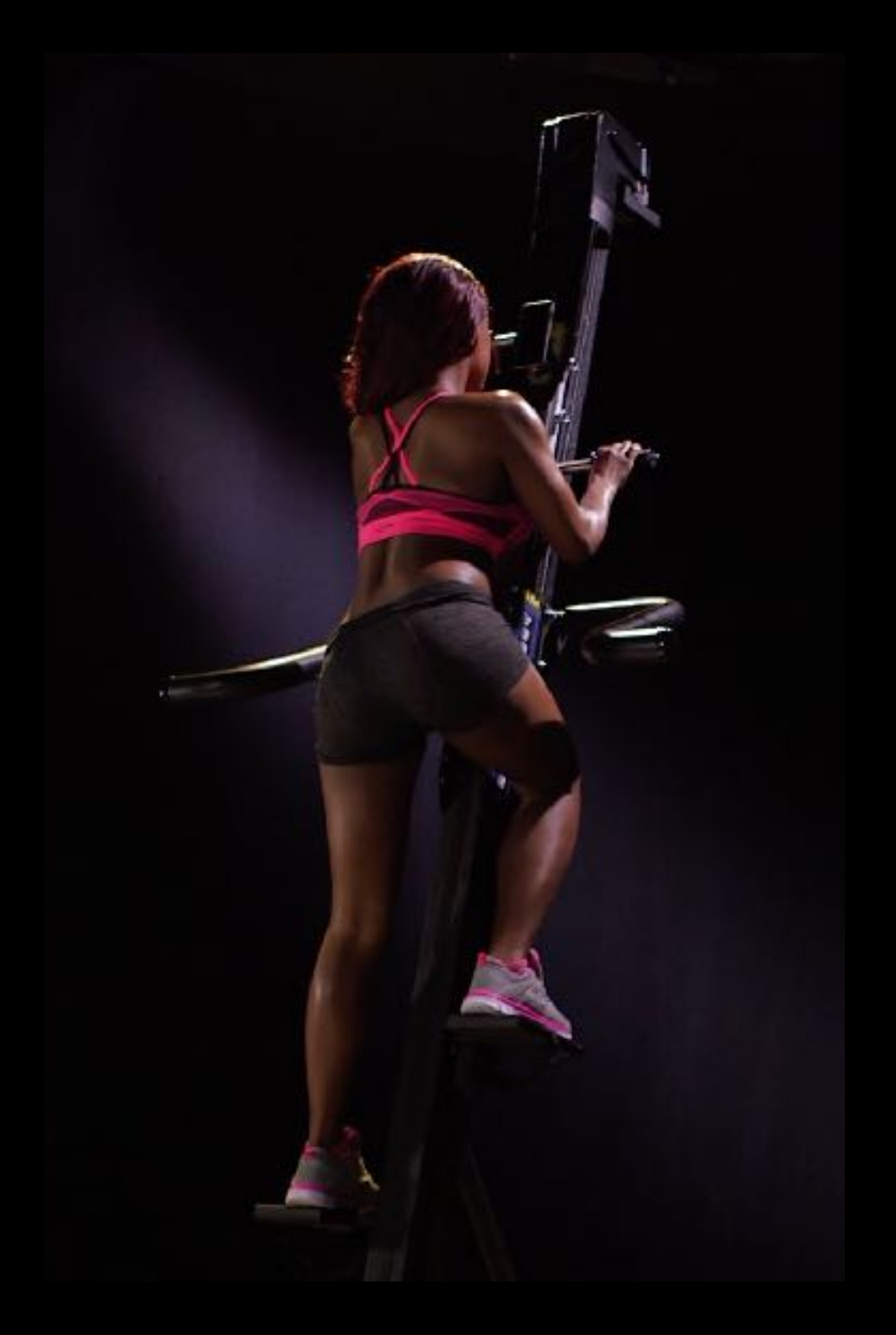

# <span id="page-2-0"></span>Getting the VersaBlue App

Using your **iPhone or Android** Phone **go to the app store** and search, "VersaBlue" or Versaclimber" and select to download the app.

- It is free
- Anyone with an iPhone or Android can do this, however only those with a VersaBlue module on a Versaclimber will be able to use the app properly.

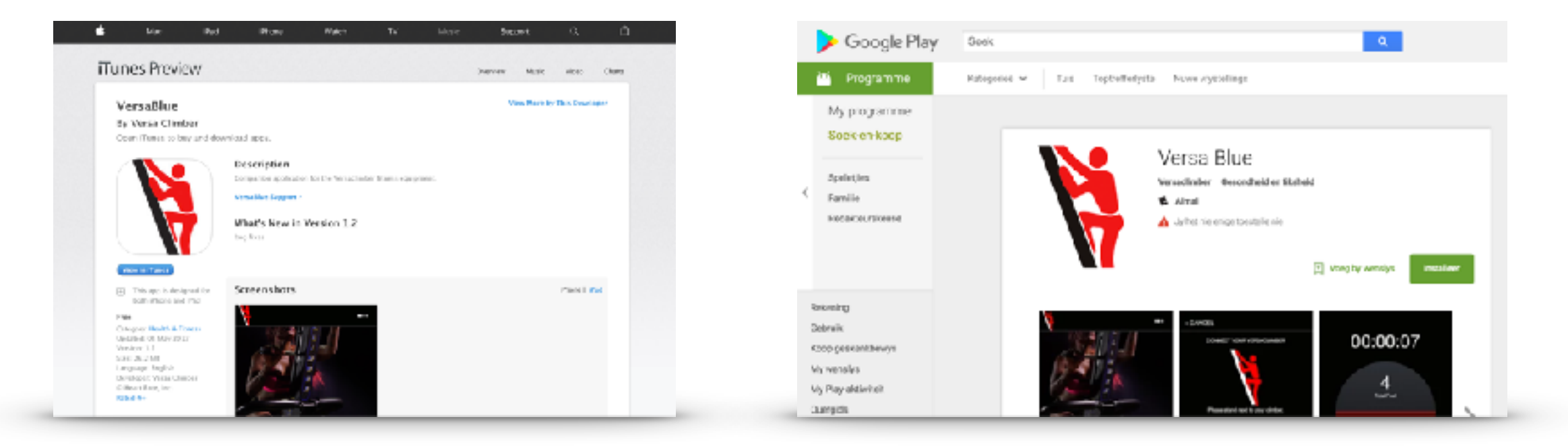

iTunes App Store Google Play App Store

# Create Account Screen

#### **Email (required text field)**

- Enter the email that you want to use for your VersaBlue account.
- Simple validation requires "@" sign and a "."

#### **Password (required text field)**

• Choose a password, minimum 6 characters

#### **Password (again) (required text field)**

• Must match the Password (case sensitive)

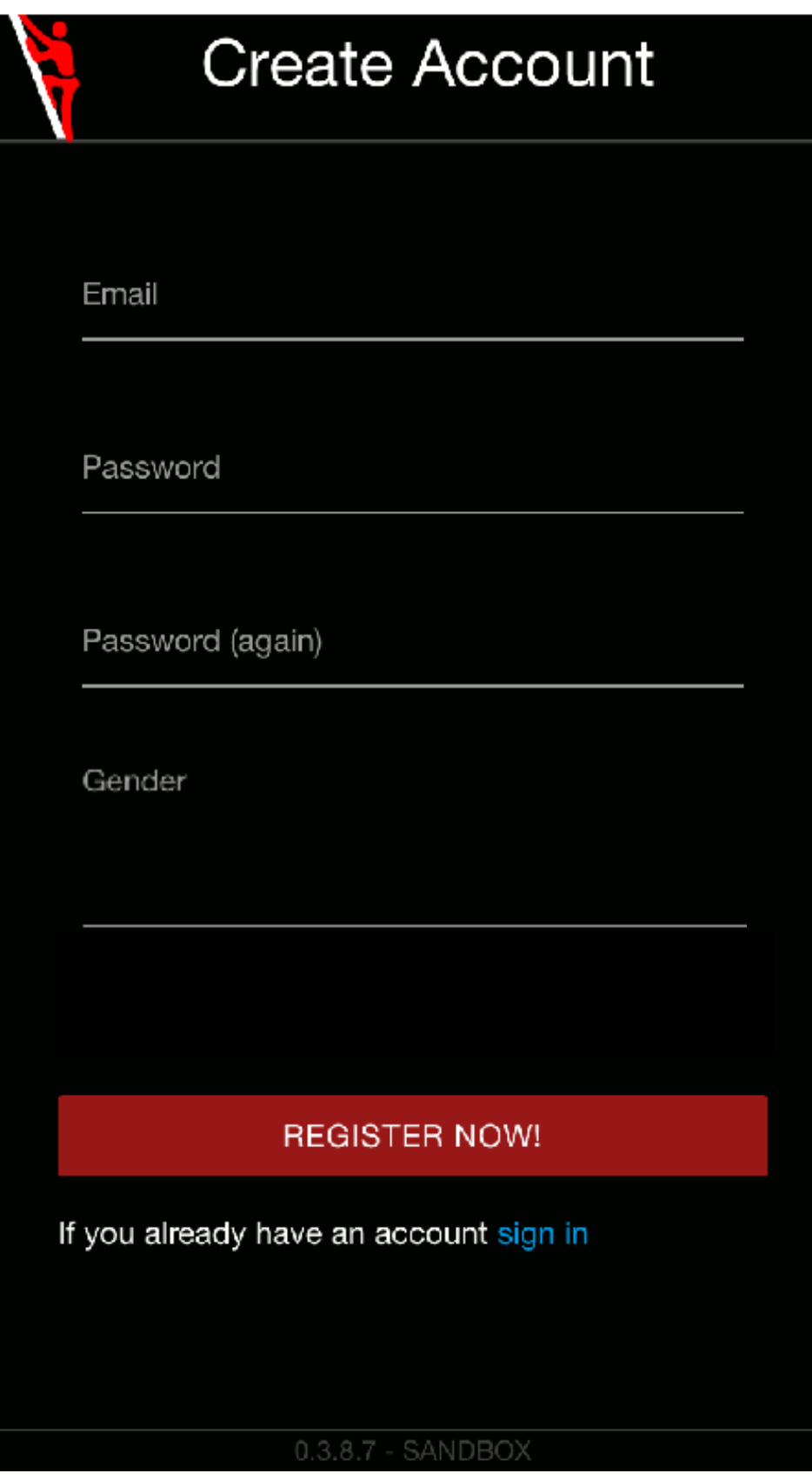

# <span id="page-4-0"></span>Home Screen

#### **Record Workout**

1. Takes you to the [Climber Pairing](#page-5-0) screen and, once paired, automatically begins recording with movement of the climber.

#### **Review Stats**

1. Takes the user to the [Workout History](#page-10-0) screen

### **"…" (More)**

1. Slides in the [More](#page-11-0) menu from the right

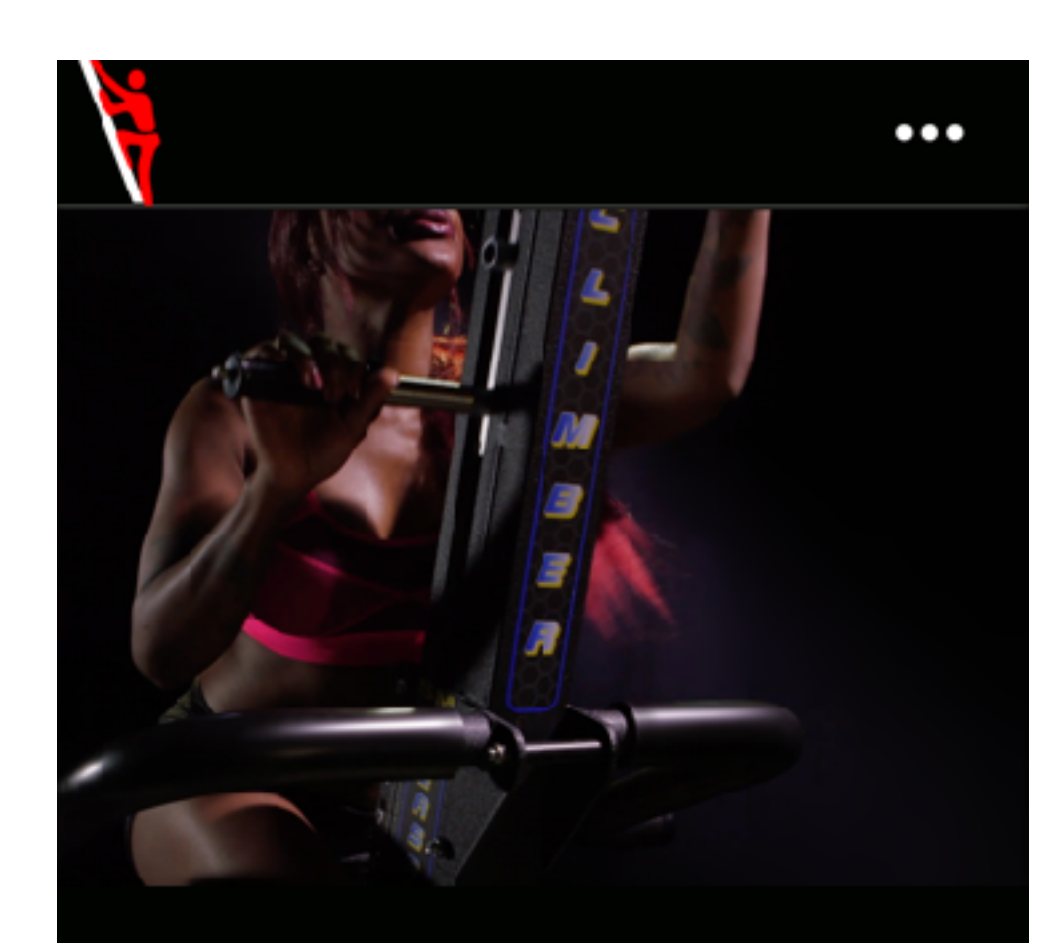

 $\checkmark$  7 sessions  $4,427$  ft

### **Record Workout**

**Review Stats** 

 $0.3.8.7 - SAMDBOX$ 

# <span id="page-5-0"></span>Climber Pairing Screen

### **Tap To Connect**

• Tap the row of the climber that you would like to pair.

### **Search Again**

• Restarts the scan for the climber (Don't see it? Be sure the climber is plugged in!)

#### **Store**

• Takes a user to a web browser for users who would like to request a VersaBlue BLE module. (This app is

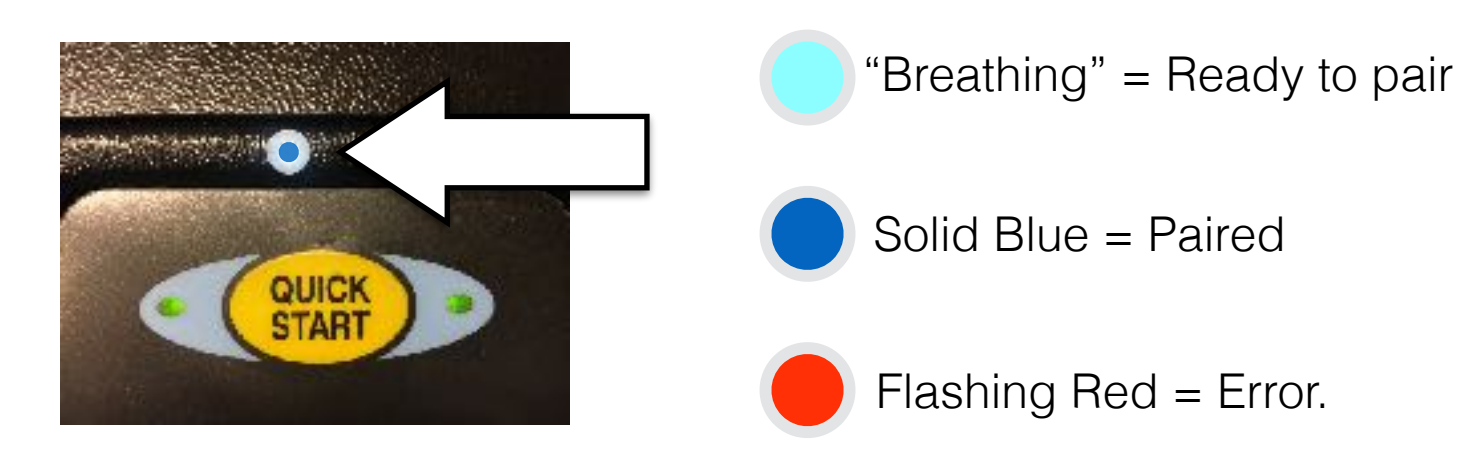

*When the app is connected via bluetooth the indicator light on the Versaclimber (above the clock) will change from "breathing" cyan to steady deep blue.*

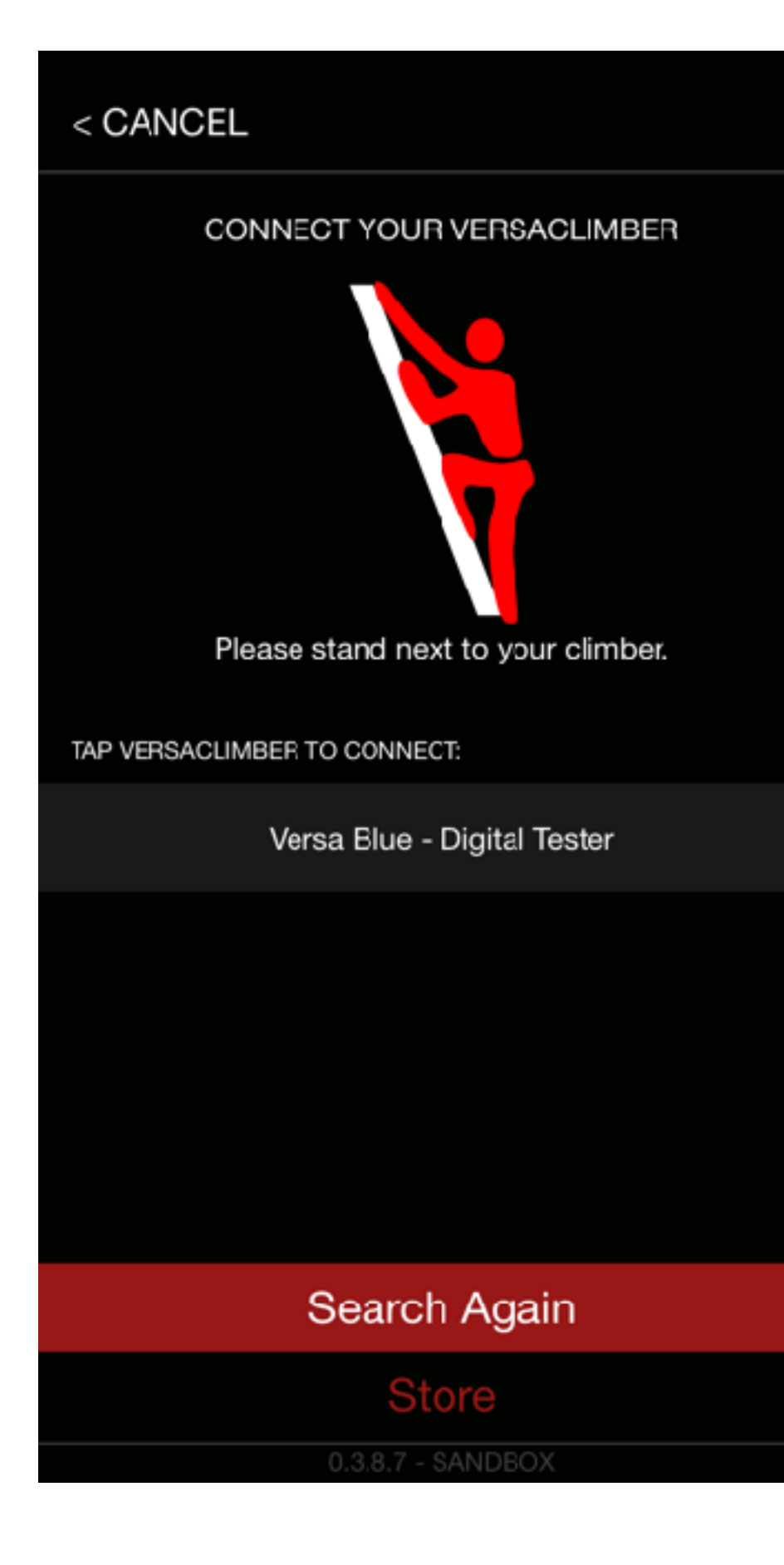

# <span id="page-6-0"></span>VersaClimber Registration

#### **The 1st time you connect**

The 1st time you connect your VersaClimber to the app it will ask you to register the VersaClimber. This enables functionality in the app and reports, including the ability to:

- Name the climber (as shown in the app)
- Choose a timeout value
- Perform updates to the VersaClimber electronics

#### **Skip:**

By choosing, "skip" you are able to jump to the recording screen without registering the climber, The next time you pair you will again be asked to register.

#### **Invite Additional Admins:**

Only the user who registers the climber has access to this screen for later updates and modifications. To invite another person to also have this administrative control simply enter their email address in the "Invite add'l admin(s)" field. They will receive an email confirming their invite and providing instructions.

### Congrats on your new climber! Would you like to register it now?

Climber:

MAC Address:

Name your climber:

01-Discipline

Your full name:

Shane Schieffer

Company (If any):

Mecha

This climber will be used for:

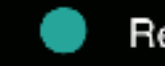

Residential  $\bigcirc$ Commercial

**SUBMIT** 

Invite add'I admin(s):

joshswartz@gmail.com

AppTimeout

Choose your option

CANCEL

# <span id="page-7-0"></span>Recording Screen

*The recording screen is active as soon as it is displayed.*

- *•* **Time:** *The clock will start when climbing begins.*
- *•* **Total Feet:** *This will generally be accurate to about 1% of what is displayed on the climber, meaning within about 10 feet per 1,000 climbed.*
- *•* **Feet per Minute:** *Feet per minute is your rate of climb.*
- *• 3-Minute AUTO Save & Exit: The Versaclimber machine will reset its display after 3-minutes of inactivity. This is to enable the next user to have a machine with all stats zeroed out. For this reason the app will automatically save and exit after being idle for 3-minutes by default. You can change this setting in Profile/Devices by tapping on your climber and selecting a different timeout value.*

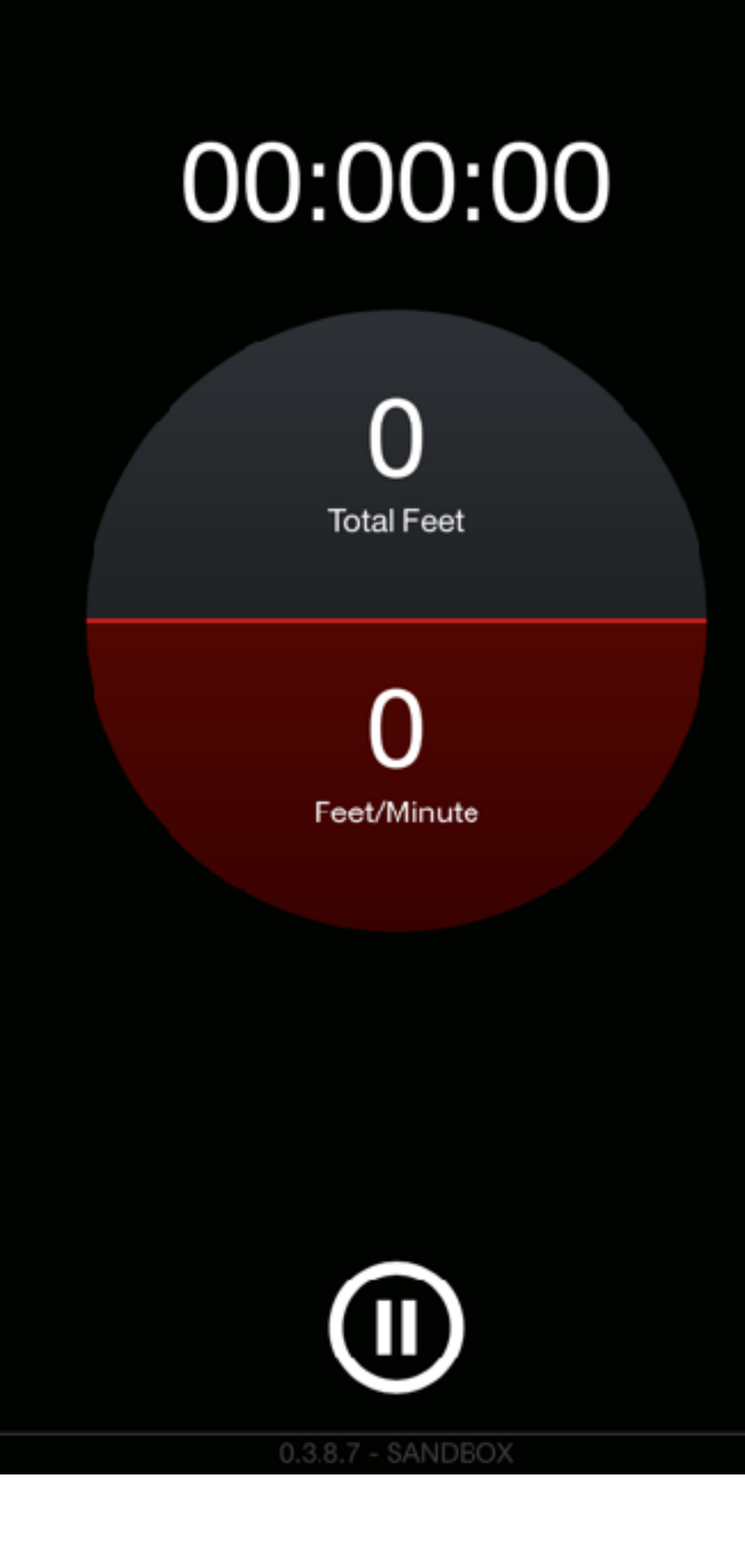

<span id="page-8-0"></span>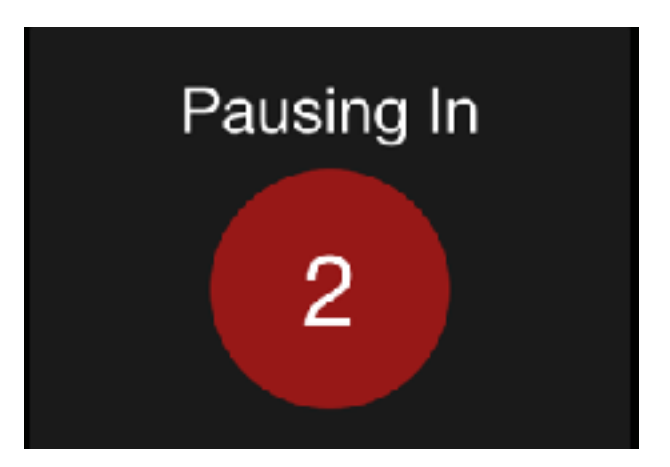

# Pause Workout

Touch the pause button (at bottom) tor 3 seconds to bring up the "Save/ Discard" menu.

It is designed this way to prevent accidental pausing of a workout.

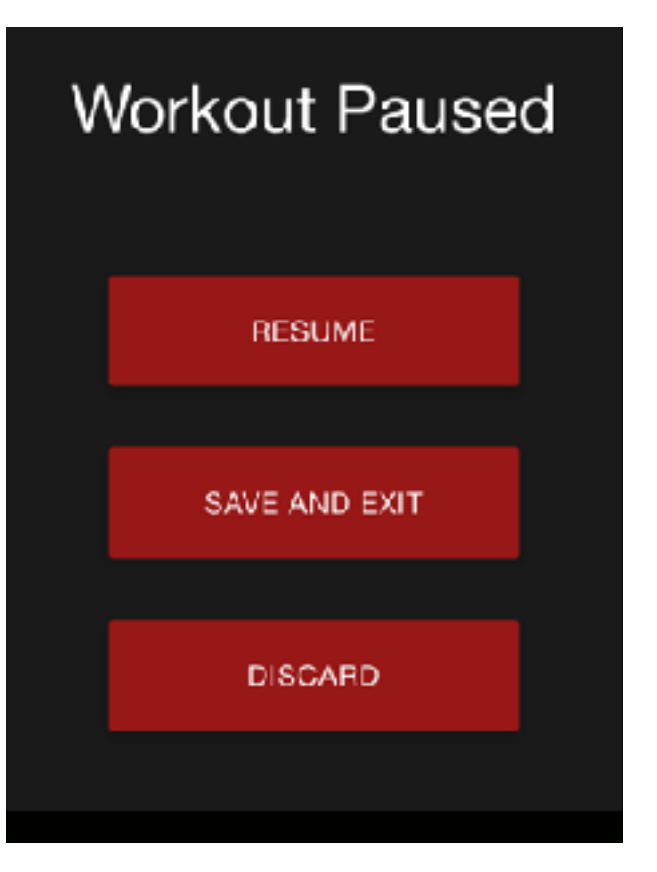

# Saving/Discard

*Workouts will accrue stats, but not time while paused.* 

#### **RESUME**

• Returns the user to the active workout Record Screen

### **SAVE AND EXIT**

• Saves the workout and exits to the [Workout Summary](#page-9-0)

### **DISCARD**

1. Deletes the workout and returns user to the [Home Screen](#page-4-0)

<span id="page-9-0"></span>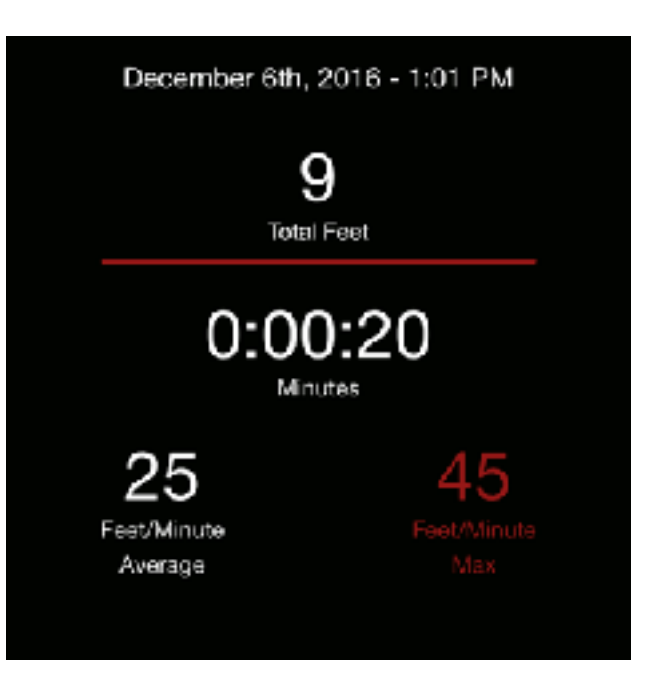

# Workout Summary

*This is the same screen used whether a current workout was just saved and also when a prior workout is being reviewed.* 

### **SHARE**

• Brings up the native (iOS or Android) sharing options

### **DONE**

• Returns user to the [Workout History](#page-10-0) screen

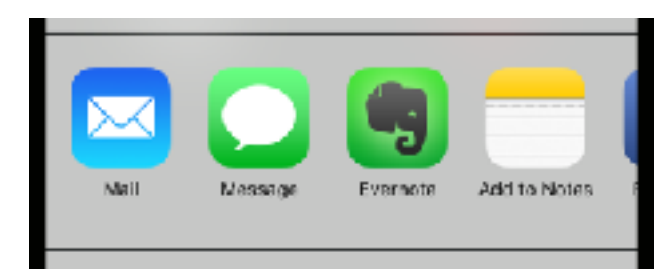

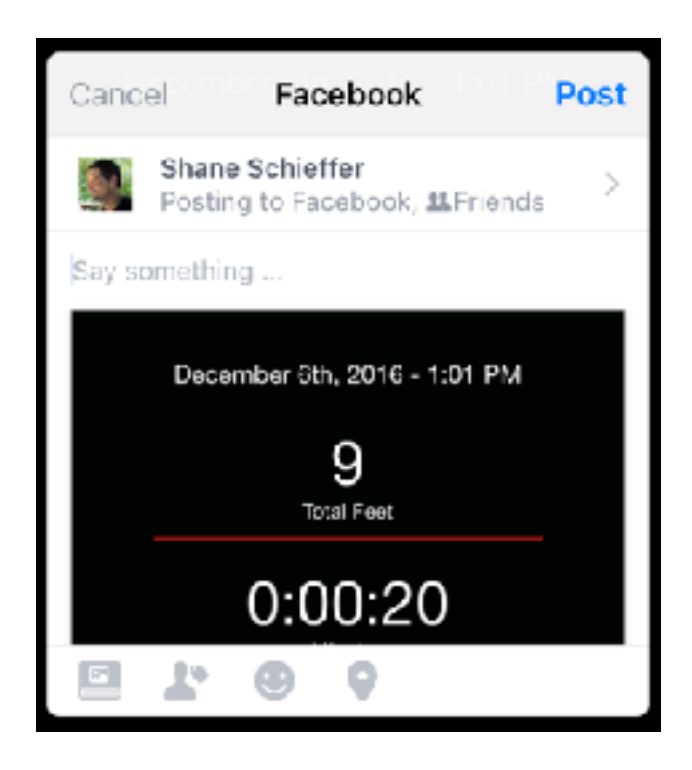

# Sharing Options

*This is a feature that is part of your phone, and the list of options are determined by the other apps that you have installed on your phone. (Facebook, etc.)* 

### **Selecting an app icon to share via that app**

1. Opens a window specific to that app. If possible an image will be defaulted into the share dialog.

## **CANCEL**

1. Returns user to the [Workout Summary](#page-10-0) screen

# <span id="page-10-0"></span>Workout History

#### **Touching a row**

1. Brings up the [Workout Summary](#page-9-0) screen for that session

#### **BACK**

1. Returns user to the [Home screen](#page-4-0)

#### $<$  BACK

### YOUR WORKOUTS

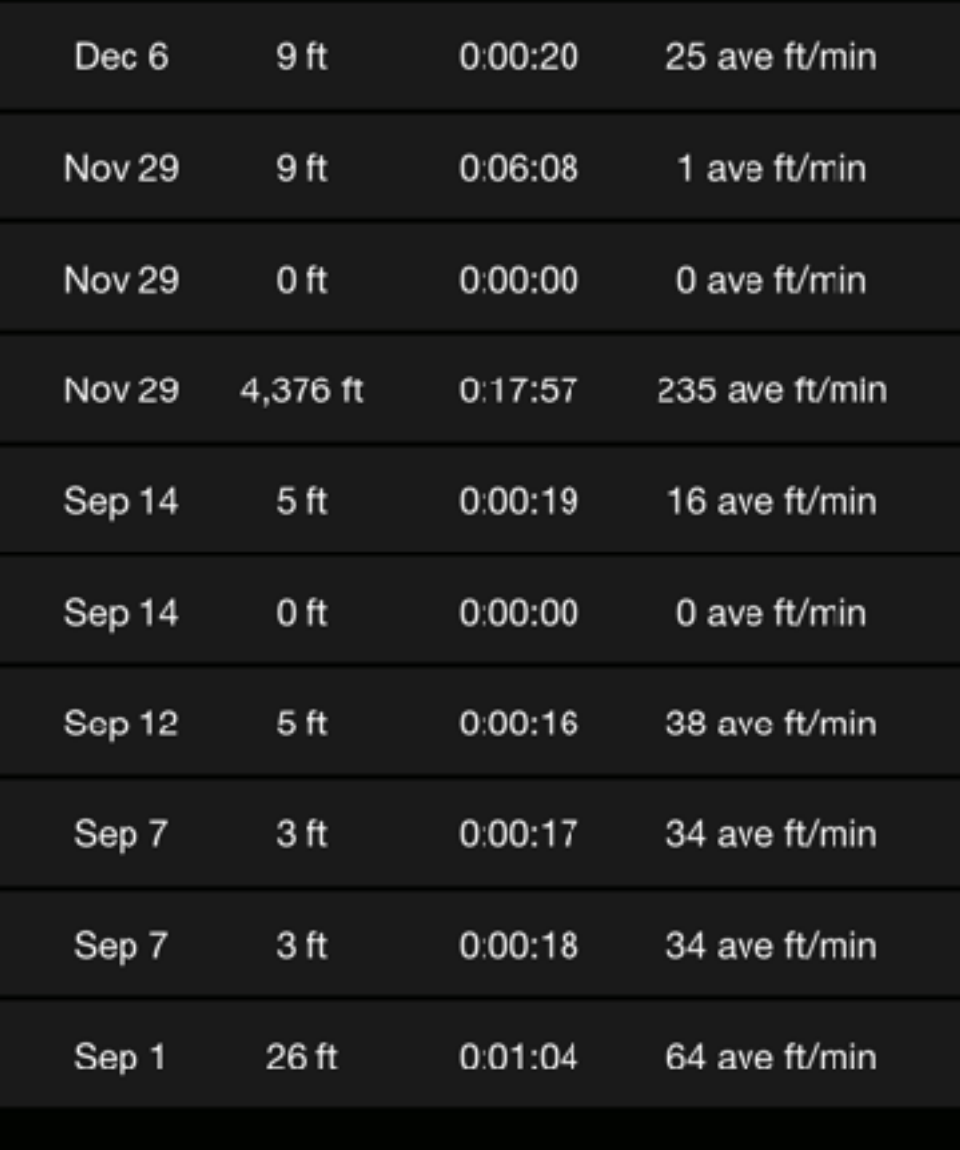

 $0.3.8.7 - SAMDBOX$ 

# <span id="page-11-0"></span>"…" More Menu

*Tap the "…" and this screen slides in from the right.* 

#### **PROFILE**

- Allows you to edit your user account
- The "Devices" tab of the Profile screen will allow you to edit the climber registration details and also:
	- Change the VersaClimber name (as it shows in your app)
	- Change the VersaClimber timeout value

### **ABOUT**

• General information about the app

### **SUPPORT**

• Allows you to email the support team with questions or feedback. We want to hear from you!

### **STORE**

• Brings up a webpage for those interested in joining the VersaBlue Beta program

### **Swiping right or Touching anywhere off the menu**

• Returns user to the [Home Screen](#page-4-0)

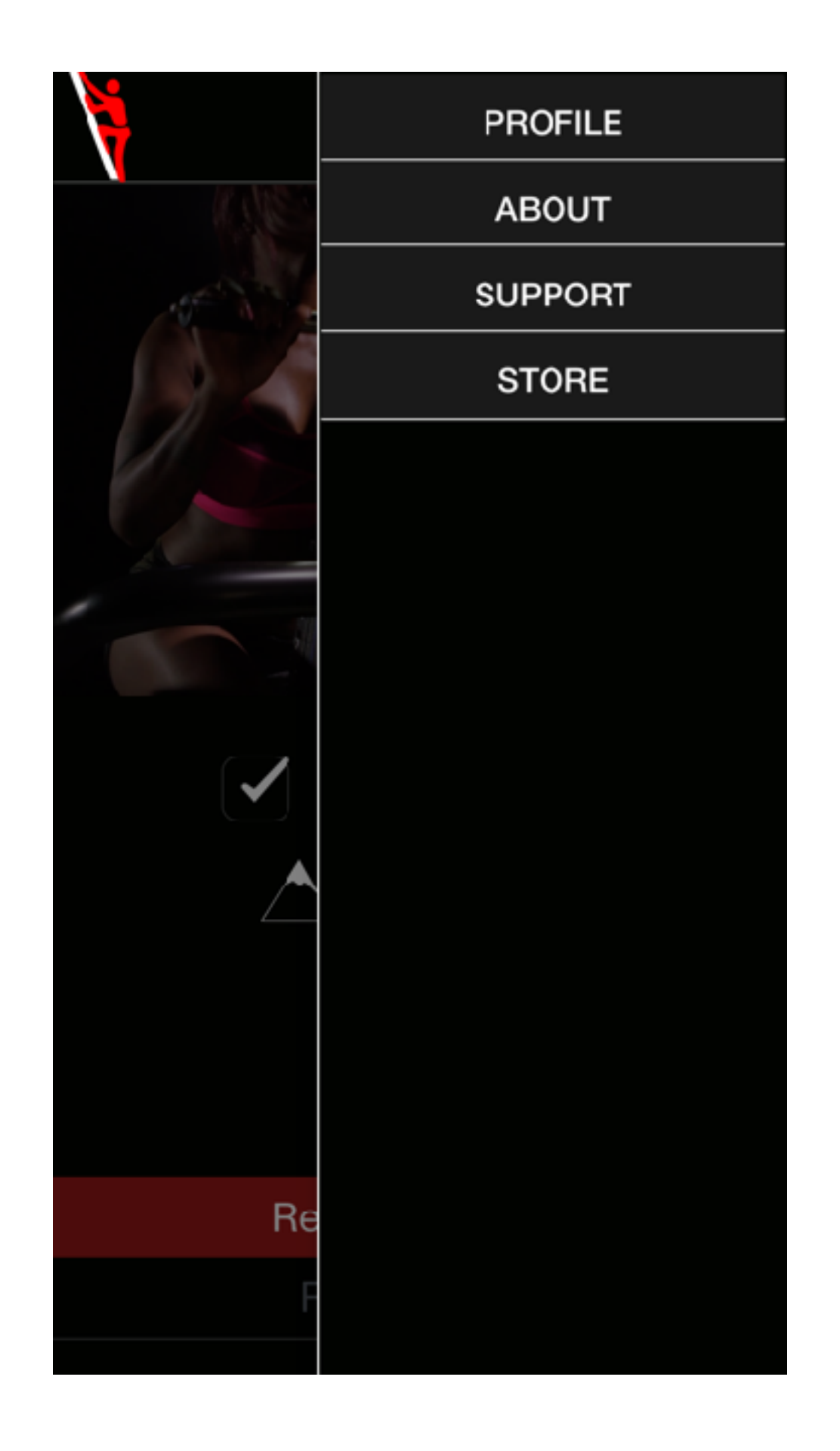

# <span id="page-12-0"></span>User Profile / Devices

#### **This is where you update settings for your VersaClimber**

Tapping the name of the climber brings up the editing screen. This is the same screen presented to you when you registered the VersaClimber. It allows you to:

- Name the climber (as shown in the app)
- Choose a timeout value
- Perform updates to the VersaClimber electronics

#### **Light Patterns:**

When you submit changes you will see the indicator light on the VersaClimber turn Red, then Green, then Blue. This confirms the VersaClimber received the change.

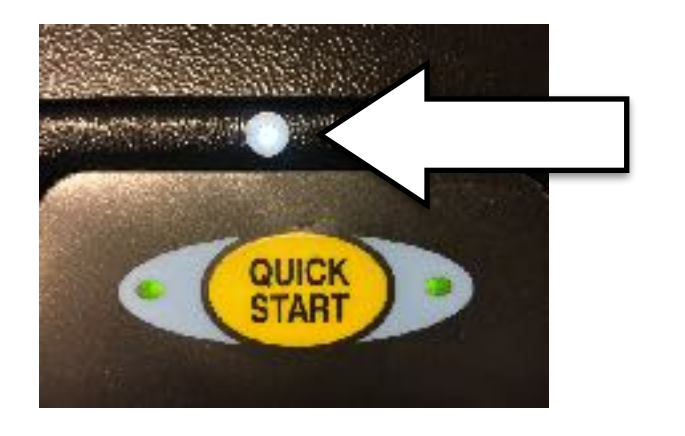

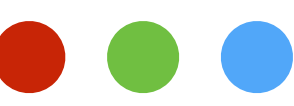

When it updates successfully the light will rapidly change red, then green, then blue.

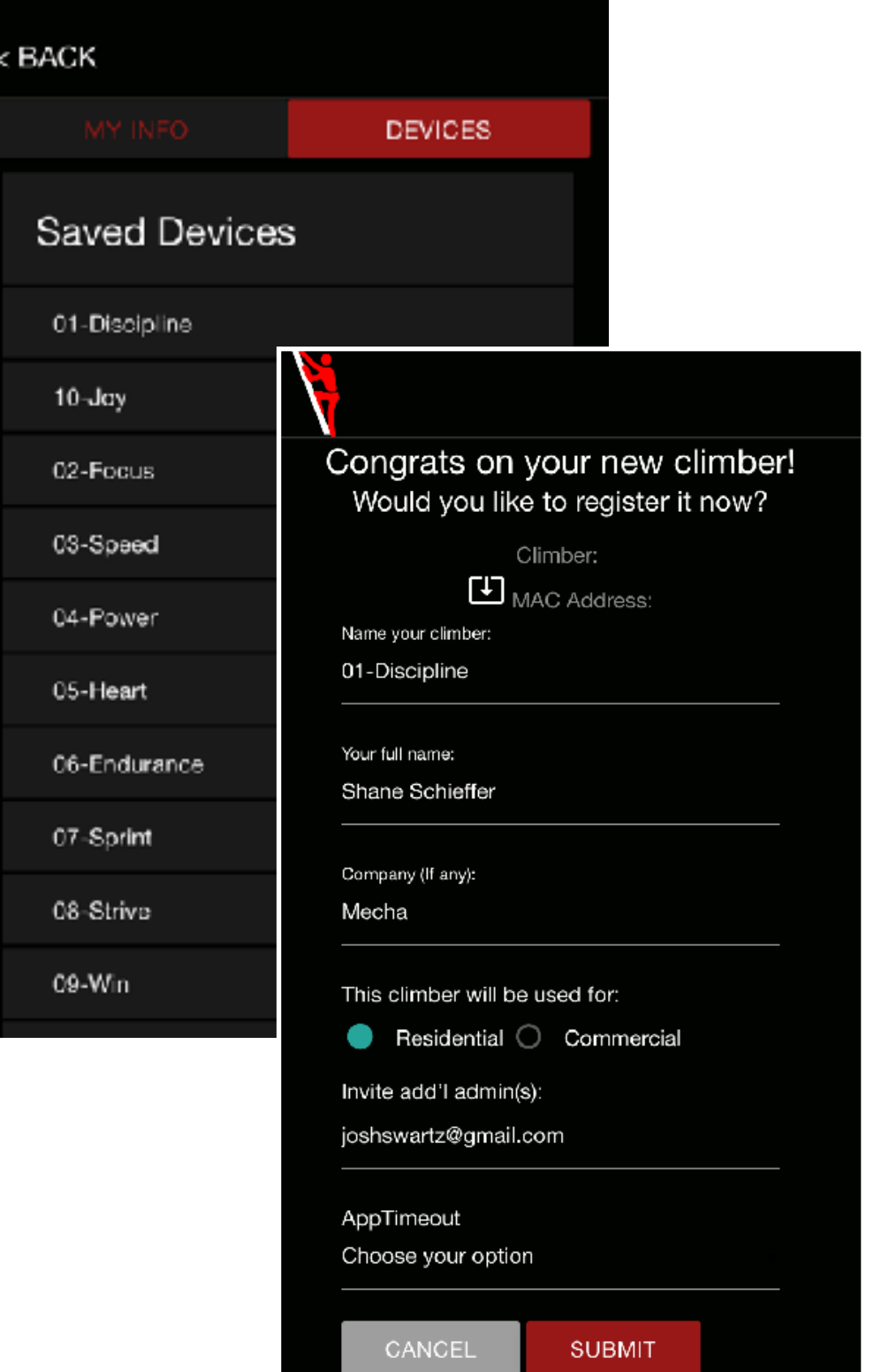